# Nativer Excel Output mit SAS

Frank Biedermann Grünenthal GmbH Zieglerstraße 6 52078 Aachen Frank.Biedermann@grunenthal.com

#### Zusammenfassung

SAS bietet seit der Version 9.4 die Möglichkeit, mit dem Output Delivery System, kurz ODS, native Excel Dateien zu erzeugen. Der neue ODS Ausgabekanal heißt ODS Excel, wurde mit dem SAS Release 9.4 (TS1M1) von SAS als "Experimental Feature" eingeführt und erlangte mit dem SAS Release 9.4 (TS1M3) den Status "Full Supported". In diesem Beitrag werden die folgenden Themen behandelt:

- Übersicht der Eigenschaften von Tageset ExcelXP ODS Excel DDE
- Einführung in ODS Excel Aktionen Optionen Unteroptionen
- Die Option: Contents, #Byval, ID
- Unteroptionen mit Alias
- Metadaten Option
- Formatieren der Ausgabe
- Excel Formeln
- CSS Cascading Style Sheet

Schlüsselwörter: PROC TEMPLATE, ODS EXCEL, CSS, TAGSETS.EXCELXP, PROC REPORT, PROC SGPLOT, PROC GLM, PROC MEANS, DDE

# 1 Einführung in ODS Excel

## 1.1 Tageset ExcelXP – ODS Excel – DDE

In der folgenden Tabelle werden die wichtigsten Eigenschaften des Tagset ExcelXP, des ODS Ausgabekanals Excel und der Methode Dynamic Data Exchange, kurz DDE, gegenübergestellt.

| $1.00$ and $1.10$ and $1.000$ $1.100$ $1.000$ $1.000$ |               |               |                      |
|-------------------------------------------------------|---------------|---------------|----------------------|
| Eigenschaften                                         | ExcelXP $(1)$ | ODS Excel (2) | <b>DDE</b>           |
| Pivot Tabelle                                         | Ja            | Nein          | Benötigt Excel Makro |
| Filter                                                | Ja            | Ja            | Ja                   |
| Title                                                 | Ja            | Ja            | Ja                   |
| Auto. Anpassung                                       | Nein          | Ja            | Ja                   |
| von Spalten                                           |               |               |                      |
| Einfrieren                                            | Ja            | Ja            | Ja                   |

Tabelle 1: Tageset ExcelXP – ODS Excel – DDE

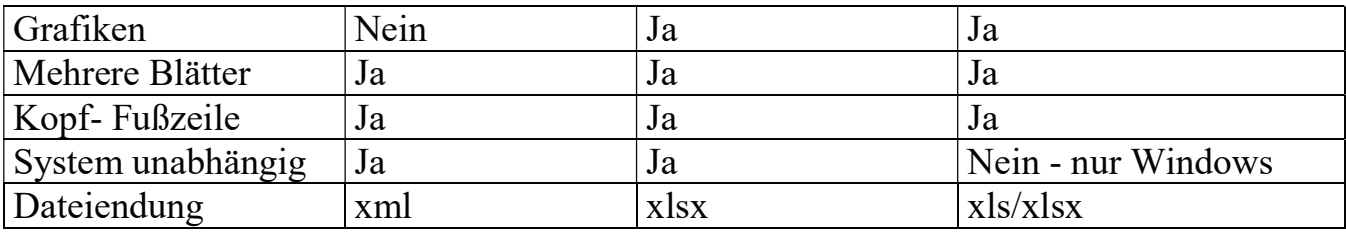

(1) ExcelXP fällt in die Kategorie ,tagsets'. Es ist kein fest eingebauter ODS Ausgabekanal und kann vom SAS Benutzer modifiziert und erweitert werden.

(2) Verfügbar ab SAS Version 9.4 – Experimental Version 9.4 (TS1M1) – Full Support 9.4 (TS1M3)

### 1.2 ODS Ausgabekanäle

ODS Excel ist ein standardisierter ODS Ausgabekanal und somit auf dem gleichen Level wie ODS RTF, ODS PDF, ODS HTML usw.

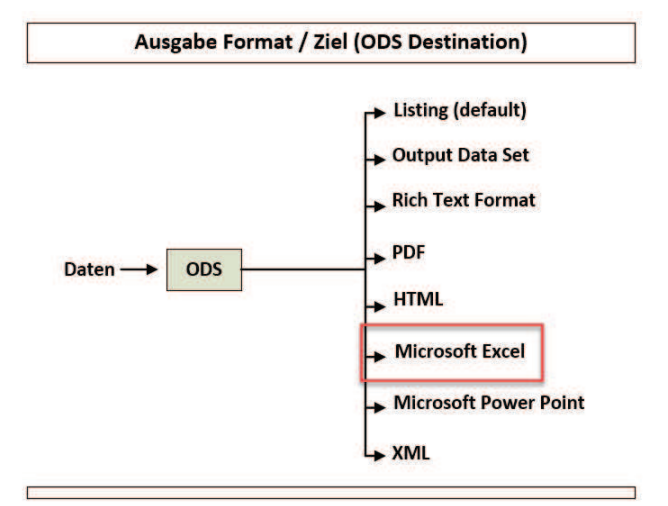

Abbildung 1: ODS Ausgabekanäle

### 1.3 ID und Aktionen

ods excel  $\leq$   $\leq$  id = > identifier) >  $\leq$  aktion >; ods excel  $\leq$   $\leq$  id = > identifier) >  $\leq$  option(en) >;

Die ID Feature ermöglicht das Erstellen mehrerer Excel Arbeitsmappen oder anderer ODS Dateien zum Beispiel PDF, RTF oder HTML in einem laufenden Prozess.

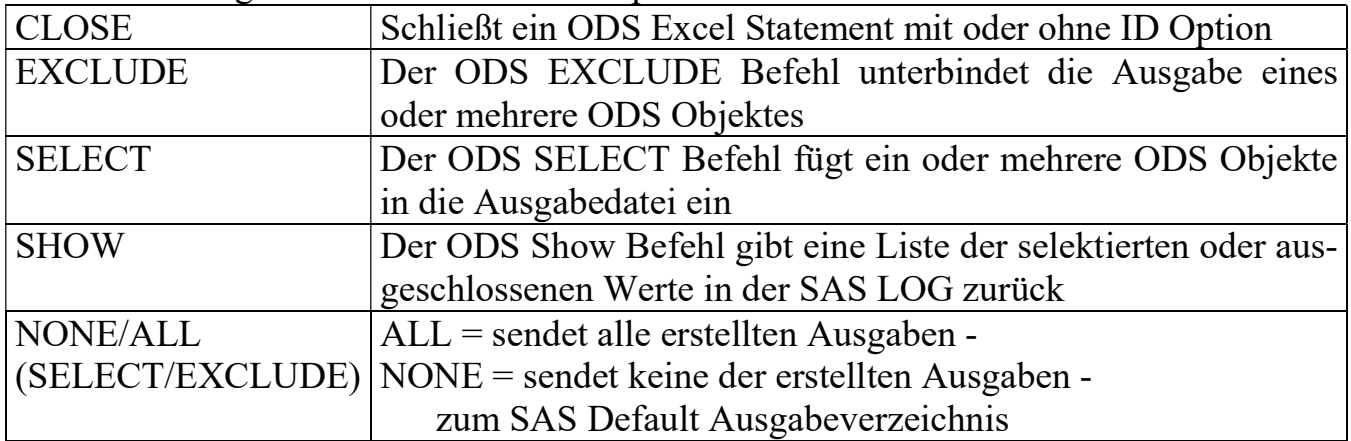

Tabelle 2: Mögliche ODS Excel Aktionsparameter

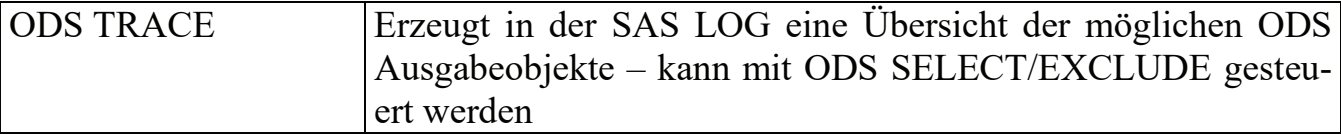

#### ODS TRACE LOG AUSZUG:

```
ods trace on / label; 
proc univariate data=out.statepop mu0=3.5; 
        var citypop 90 citypop 80;
run; 
Ausgabe hinzugefügt: 
------------- 
Name: Moments<br>Etikett: Momente
Etikett: Momente 
Template: base.univariate.Moments 
Pfad: Univariate.CityPop_90.Moments 
Etikettpfad: 'Proc Univariate'.'CityPop_90'.'Momente' 
  ------------- 
Ausgabe hinzugefügt: 
------------- 
Name:BasicMeasures 
Etikett: Lage- und Streuungsmaße 
Template: base.univariate.Measures 
Pfad: Univariate.CityPop_90.BasicMeasures 
Etikettpfad: 'Proc Univariate'.'CityPop_90'.'Lage- und 
Streuungsmaße' 
 -------------
```
## 1.4 Optionen – Übersicht

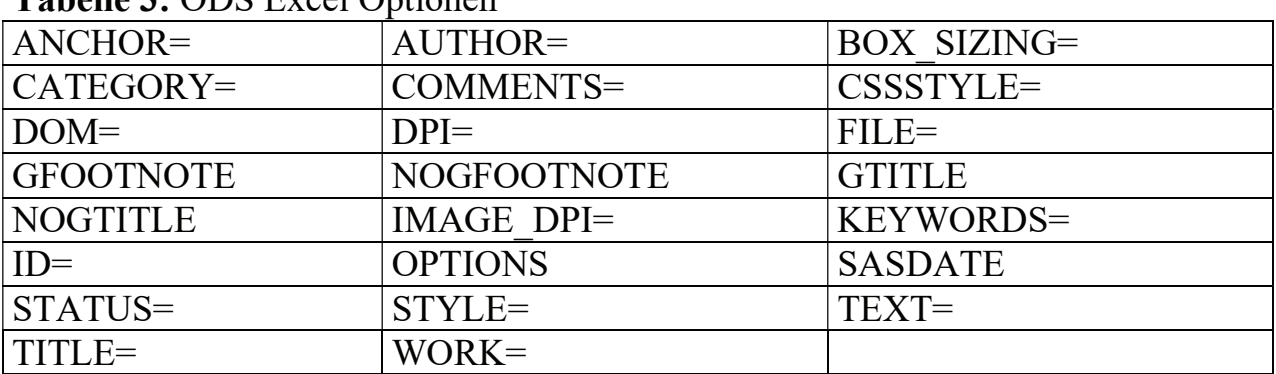

Tabelle 3: ODS Excel Optionen

Bis auf die Optionen GFOOTNOTE/NOGFOOTNOTE und GTITLE/NOGTITLE werden Parameter akzeptiert. Bei den meisten ODS Excel Optionen handelt es sich um Standard ODS Optionen, die auch bei anderen ODS Ausgabekanälen angewendet werden können. Nähere Erklärung zu den Optionen DOM und ANCHOR:

DOM steht für Document Object Model, wenn diese Option gesetzt wird erstellt SAS in der SAS LOG oder in einer externen Datei HTML Code. DOM ist eine in-memory Darstellung des erstellten ODS Reports. Die ANCHOR Option funktioniert ausschließlich mit der Option DOM, mit ihr können Sektionen in der DOM Ausgabe benannt werden.

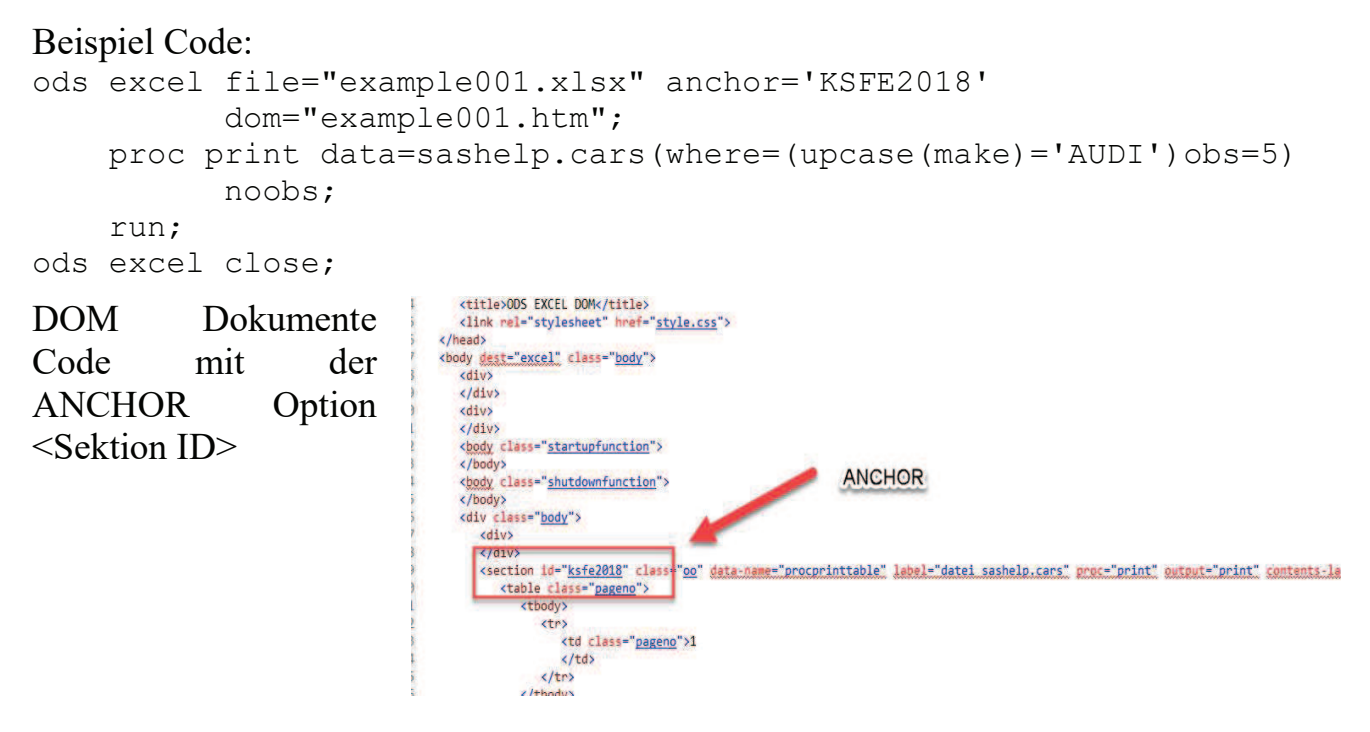

Abbildung 2: DOM Dokument Code

## 1.5 Unteroptionen von den Optionen – Übersicht

Tabelle 4: ODS Excel Unteroptionen von den Optionen

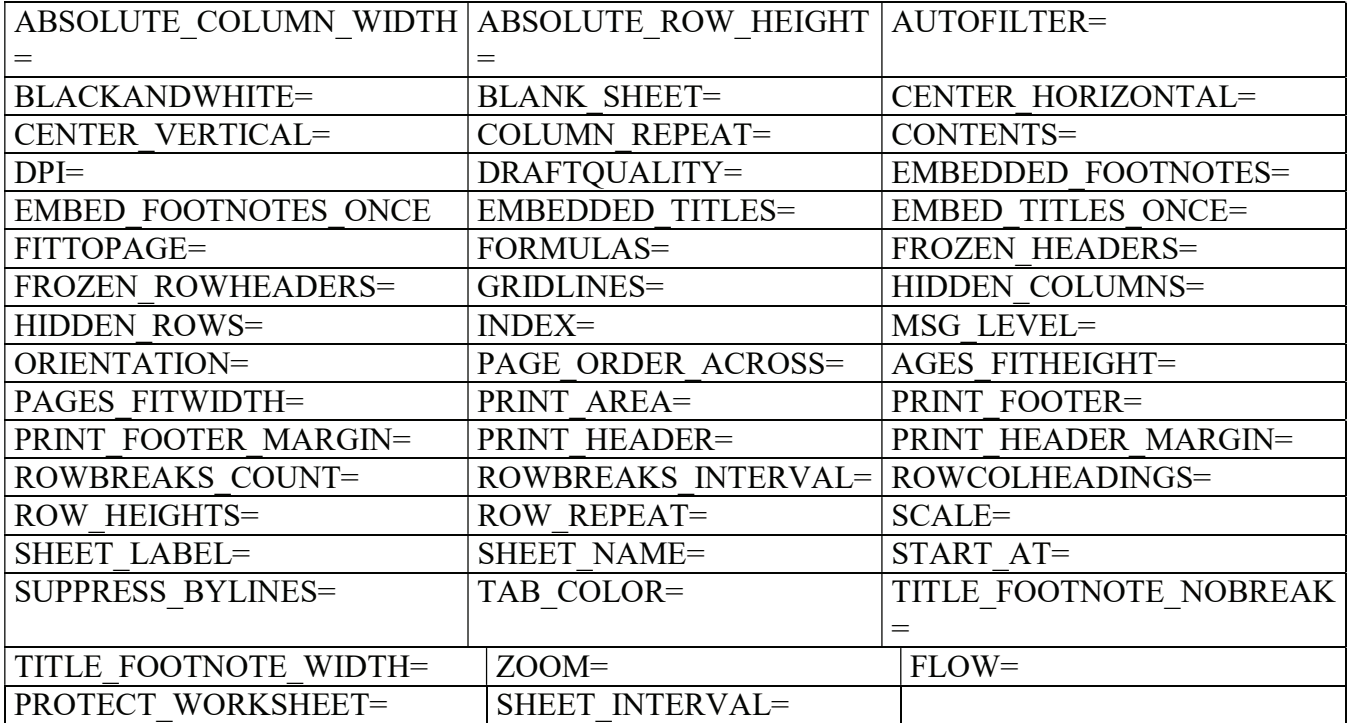

 $\bigoplus$ 

 $\frac{1}{2}$   $\frac{1}{4}$ 

## 1.6 Der Programmrahmen

```
ods excel file="example01.xlsx" style=harvest; 
     proc print data=sashelp.cars(where=(upcase(make)='AUDI')) noobs; 
       by type; 
     run; 
ods excel close;
```
Durch die BY Anweisung in der PRINT Prozedur wird für jeden Eintrag der variablen type aus der Datei SASHELP.CARS ein neues Excel Arbeitsblatt erstellt.

Einfache PROC **Type=Sedan** PRINT Ausgabe. **Make Model Origin DriveTrain MSRP EngineSize Cylinders Invoice**  $\overline{3}$ Verwendet wird A4 1.8T 4dr Audi Europe Front \$25,940 \$23,508 1.8 Audi<br>Audi<br>Audi A41.8T convertible 2dr Europe Front \$35.940 \$32,506 1.8 der ODS Style A4 3 0 4dr Europe Front \$31,840 \$28,846  $30$ 6 Audi<br>
7 Audi<br>
8 Audi<br>
9 Audi<br>
10 Audi<br>
11 Audi<br>
11 Audi A4 3.0 Quattro 4dr manual All \$33,430 \$30.366 3.0 Europe HARVEST. A4 3.0 Quattro 4dr auto Europe All \$34,480 \$31,388  $30$ A6 3.0 4dr \$36.640 \$33.129  $3,0$ Front Europe A6 3 0 Quattro 4dr \$39,640 \$35,992 3,0 Europe  $\Delta$  H A4 3.0 convertible 2dr \$42,490 \$38,325  $3.0$ Europe Front 11 Audi<br>
13 Audi<br>
14 Audi<br>
15 Audi<br>
16 Audi A4 3.0 Quattro convertible 2d Europe All \$44,240 \$40,075 3,0 A6 2.7 Turbo Quattro 4dr Europe  $All$ \$42,840 \$38,840  $2.7$ \$44.936  $\overline{4,2}$ A6 4.2 Quattro 4d Europe All \$49,690 A8 L Quattro 4dr Europe All \$69,190 \$64,740  $4.2$ S4 Quattro 4dr \$48.040 \$43.556  $42$ Europe

Print 1 - Datei SASHELP.CARS

Abbildung 3: ODS Excel Output 1

Print 2 - Datei SASHELP.CARS | Print 3 - Datei SASHELP.CARS

# 2 ODS Excel – Optionen

## 2.1 Die Option Contents

```
ods excel file="example02.xlsx" options(contents='on') 
     style=harvest; 
     proc print data=sashelp.cars(where=(upcase(make)='AUDI')) noobs; 
          by type; 
     run; 
ods excel close;
```
Mit der Option contents='on' oder contents='yes' erstellt ODS EXCEL ein separates Arbeitsblatt mit einem Inhaltsverzeichnis der SAS Prozedurausgaben.

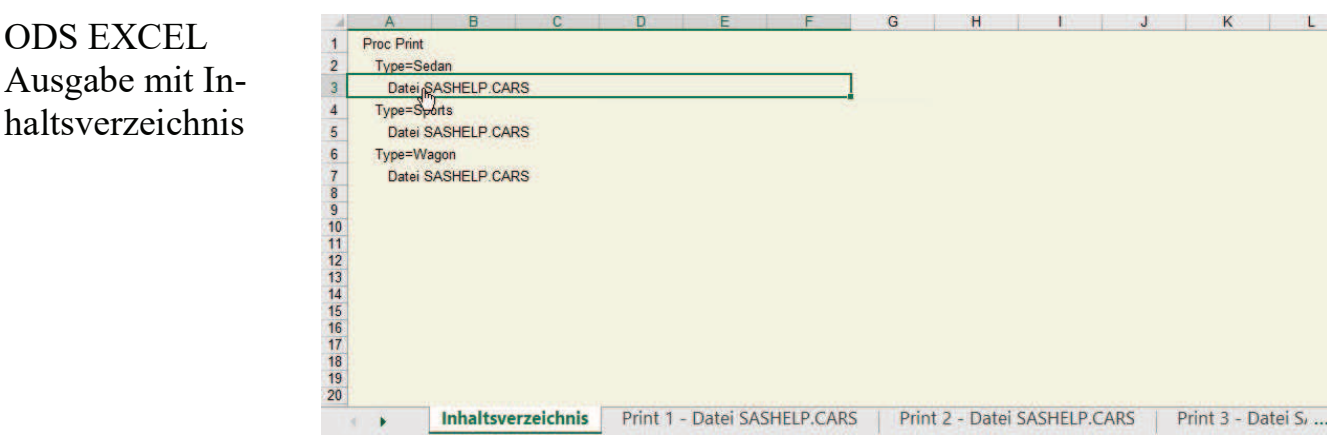

Abbildung 4: ODS Excel Output 2

## 2.2 Häufig verwendete Optionen

### Programm 1

```
ods excel file="example03.xlsx" 
     options(contents='on' 
    blank sheet='KSFE 2018 - leer'
     embedded_footnotes='on' 
     embedded_titles='on' 
    sheet name='KSFE 2018 - example03'
     frozen_headers='on' 
     frozen_rowheaders='on' 
) 
style=harvest; 
title1 'KSFE 2018 - title 1'; 
footnote1 'KSFE 2018 - Fussnote 1'; 
     proc print data=sashelp.cars(where=(upcase(make)='AUDI')) noobs; 
          by type; 
    run; 
ods excel close;
```
ODS EXCEL Ausgabe 3

Erklärung der verwendeten Optionen:

- BLANK SHEET ='KSFE 2018 leer' erstellt ein leeres Arbeitsblatt mit dem Namen KSFE 2018 – leer
- EMBEDDED FOOTNOTES = 'ON' Fußnoten sind Teil des Arbeitsblattes
- EMBEDDED TITLES = 'ON' Titel sind Teile des Arbeitsblattes
- SHEET NAME = 'KSFE 2018 example03' ist der Name des Arbeitsblattes
- FROZEN HEADERS = 'ON' der Kopf (Title, BY Information) des Arbeitsblattes wird dadurch eingefroren
- FROZEN ROWHEADERS = 'ON' die Zeile mit den variablen Namen wird dadurch eingefroren

|      |                                |               |                   |             |                |                   | <b>Type=Sedan</b>      |                  |
|------|--------------------------------|---------------|-------------------|-------------|----------------|-------------------|------------------------|------------------|
|      | <b>Make Model</b>              | <b>Origin</b> | <b>DriveTrain</b> | <b>MSRP</b> | <b>Invoice</b> | <b>EngineSize</b> | <b>Cylinders</b>       | <b>Horsepowe</b> |
| Audi | A4 1.8T 4dr                    | Europe        | Front             | \$25,940    | \$23,508       | 1,8               |                        |                  |
| Audi | A41.8T convertible 2dr         | Europe        | Front             | \$35,940    | \$32,506       | 1.8               |                        |                  |
| Audi | A4 3.0 4dr                     | Europe        | Front             | \$31,840    | \$28,846       | 3.0               |                        |                  |
| Audi | A4 3.0 Quattro 4dr manual      | Europe        | All               | \$33,430    | \$30,366       | 3.0               |                        |                  |
| Audi | A4 3.0 Quattro 4dr auto        | Europe        | All               | \$34,480    | \$31,388       | 3,0               |                        |                  |
| Audi | A6 3.0 4dr                     | Europe        | Front             | \$36,640    | \$33.129       | 3,0               |                        |                  |
| Audi | A6 3.0 Quattro 4dr             | Europe        | All               | \$39,640    | \$35.992       | 3.0               |                        |                  |
| Audi | A4 3.0 convertible 2dr         | Europe        | Front             | S42.490     | \$38,325       | 3,0               |                        |                  |
| Audi | A4 3.0 Quattro convertible 2dr | Europe        | All               | S44.240     | S40.075        | 3.0               | 6                      |                  |
| Audi | A6 2.7 Turbo Quattro 4dr       | Europe        | All               | \$42,840    | \$38,840       | 2,7               | 6                      |                  |
| Audi | A6 4.2 Quattro 4dr             | Europe        | All               | \$49,690    | \$44,936       | 4.2               | 8                      |                  |
| Audi | A8 L Quattro 4dr               | Europe        | All               | \$69,190    | \$64,740       | 4,2               | 8                      |                  |
| Audi | S4 Quattro 4dr                 | Europe        | All               | \$48,040    | \$43,556       | 4.2               | 8                      |                  |
|      |                                |               |                   |             |                |                   | KSFE 2018 - Fussnote 1 |                  |

Abbildung 5: ODS Excel Output 3

#### Programm 2

```
ods excel file="example04.xlsx" 
     options(embedded_footnotes='on' 
    embed footnotes once='on'
     embedded_titles='on' 
     embed_titles_once='on' 
    title footnote nobreak='on'
    sheet name='Cars DS Zusammenfassung'
    sheet interval='none'
) 
style=pearl; 
title1 'KSFE 2018 - Cars Datensatz Zusammenfassung und Histogramm'; 
footnote1 'KSFE 2018 - Ich bin eine Fußnote'; 
ods escapechar='~'; 
ods text="~S={font_size=10pt font_weight=bold}~Cars DS 
     Zusammenfassung und Histogramm"; 
proc means data=sashelp.cars; 
      var msrp invoice; 
run; 
ods graphics / height=400 width=800 noborder; 
proc sgplot data=sashelp.cars; 
      histogram msrp; 
run; 
ods excel close;
```
Mit dem Statement ODS TEXT wird eine Zeile mit dem Text Zusammenfassung und Histogramm in das Arbeitsblatt geschrieben

Erklärung der verwendeten Optionen:

- EMBED FOOTNOTES ONCE = 'ON' die Fußnote wird nur einmal ausgegeben und nicht wie normalerweise nach jeder Prozedur.
- EMBED TITLES ONCE = 'ON' der Titel wird nur einmal ausgegeben und nicht, wie üblich nach jeder Prozedur.
- TITLE FOOTNOTE NOBREAK = 'ON' kein Umbruch in der Fußnote oder im Titel.
- SHEET INTERVAL = 'NONE' die Prozedur Ausgabe wird in ein Arbeitsblatt geschrieben. Weitere Werte: BYGROUP = erstellt nach jeder BY Gruppe ein neues Arbeitsblatt, NOW = erstellt nach jedem neuen Output ein neues Arbeitsblatt, PAGE = erstellt ein neues Arbeitsblatt für eine Seite (abhängig von der Prozedur), PROC = erstellt ein neues Arbeitsblatt für jeden Prozeduraufruf, TABLE = erstellt für jede neue Tabelle ein neues Arbeitsblatt.

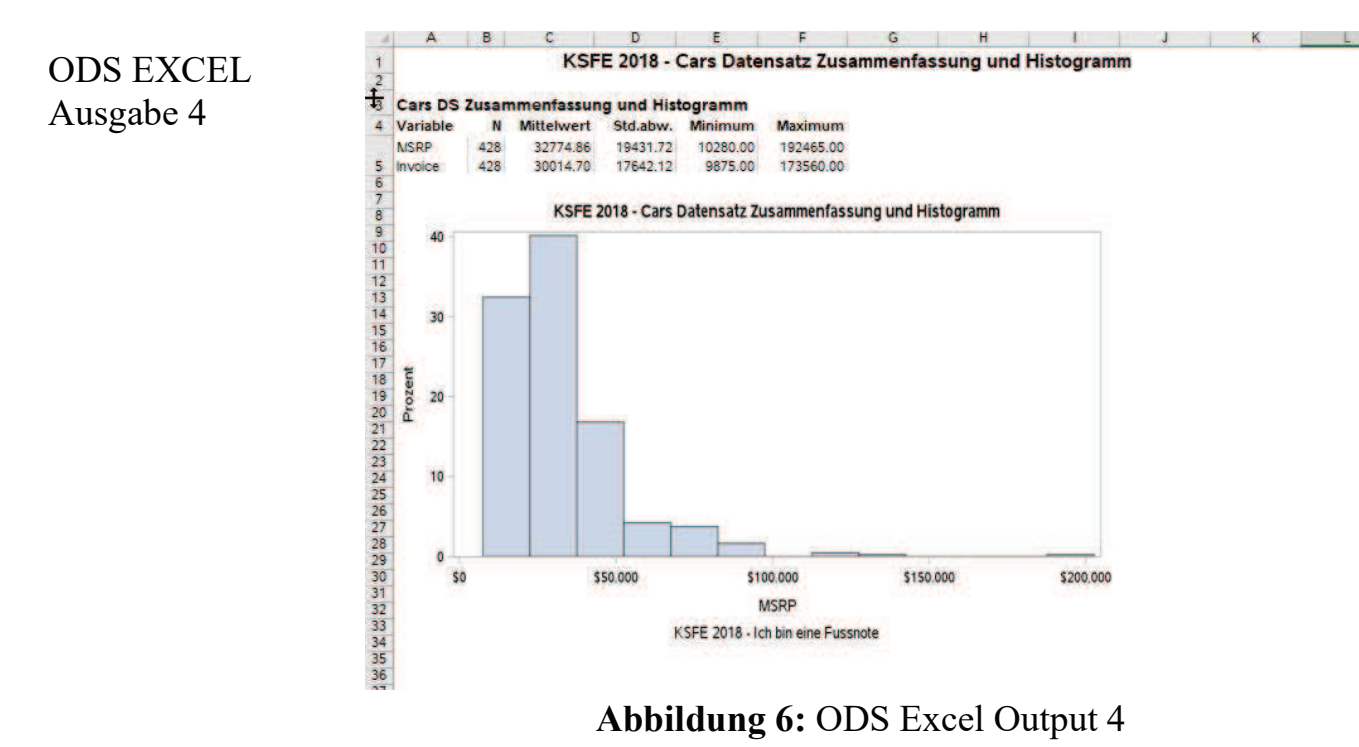

### 2.3 Die #BYVAL Funktion

```
ods excel file=" example10.xlsx" 
    options(sheet name="#byval(age)");
     proc print data=work.class noobs; 
          by age; 
     run;
```

```
ods excel close;
```

```
Die #BYVAL
```
Funktion erstellt ein neues Arbeitsblatt sobald sich der Wert der Variablen ändert.

|                |               | в          |               | Ð        | Е        |   |
|----------------|---------------|------------|---------------|----------|----------|---|
|                |               |            | Age=11        |          |          |   |
| $\overline{2}$ |               |            |               |          |          |   |
| з              | <b>Name</b>   | <b>Sex</b> | <b>Height</b> | Weight   |          |   |
| 4              | Joyce         | F.         | 51,3          | 50.5     |          |   |
| 5              | <b>Thomas</b> | м          | 57.5          | 85,0     |          |   |
|                |               |            |               | v en     |          |   |
| 6789           |               |            |               |          |          |   |
|                |               |            |               |          |          |   |
|                |               |            |               |          |          |   |
| 10             |               |            |               |          |          |   |
| 11             |               |            |               |          |          |   |
|                |               |            | 12            | 13<br>14 | 15<br>16 | ÷ |

Abbildung 7: ODS Excel Output 5

## 2.4 Excel Metadaten Optionen

```
ods excel file="example05.xlsx" 
     author='Frank Biedermann' 
     category='KSFE 2018 ods' 
     comments='Beispiel Programm für die KSFE 2018' 
     keywords='KSFE 2018 ods excel metadata' 
     status='Draft' 
    title='KSFE 2018 example 05' 
     sasdate 
     style=harvest; 
     proc print data=sashelp.cars(where=(upcase(make)='AUDI')) noobs; 
          by type; 
     run; 
ods excel close;
```
Erklärung der verwendeten Optionen:

- AUTHOR = 'Frank Biedermann' der Excel Metadatenwert Autor wird hierdurch geändert.
- CATEGORY = 'KSFE 2018 ods' der Excel Metadatenwert Kategorien wird hierdurch geändert.
- · COMMENTS = 'Beispiel Programm für die KSFE 2018' der Excel Metadatenwert Kommentare wird hierdurch geändert.
- KEYWORDS = 'KSFE 2018 ods excel metadata' der Excel Metadatenwert Tags wird hierdurch geändert.
- STATUS = 'Draft' der Excel Metadatenwert Status wird dadurch geändert.
- TITLE = 'KSFE 2018 example 05' der Excel Metadatenwert Title wir hierdurch geändert.
- · SASDATE schreibt das SAS Session Start Datum/Uhrzeit in die Excel Dateimetadaten.

ODS EXCEL Ausgabe 6

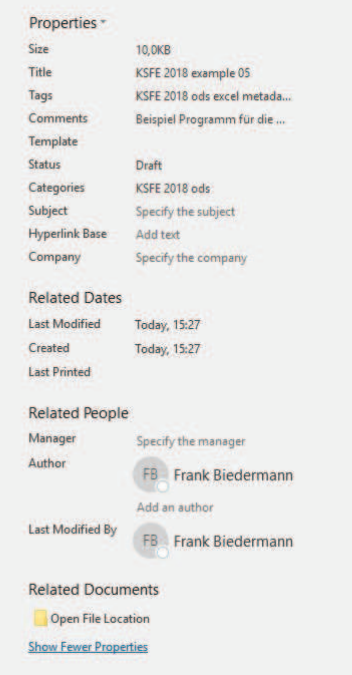

Abbildung 8: ODS Excel Output 6

# 3 Die Sachen mit dem Alias

Die Unteroptionen in der Tabelle erlauben die Verwendung von Alias-Namen.

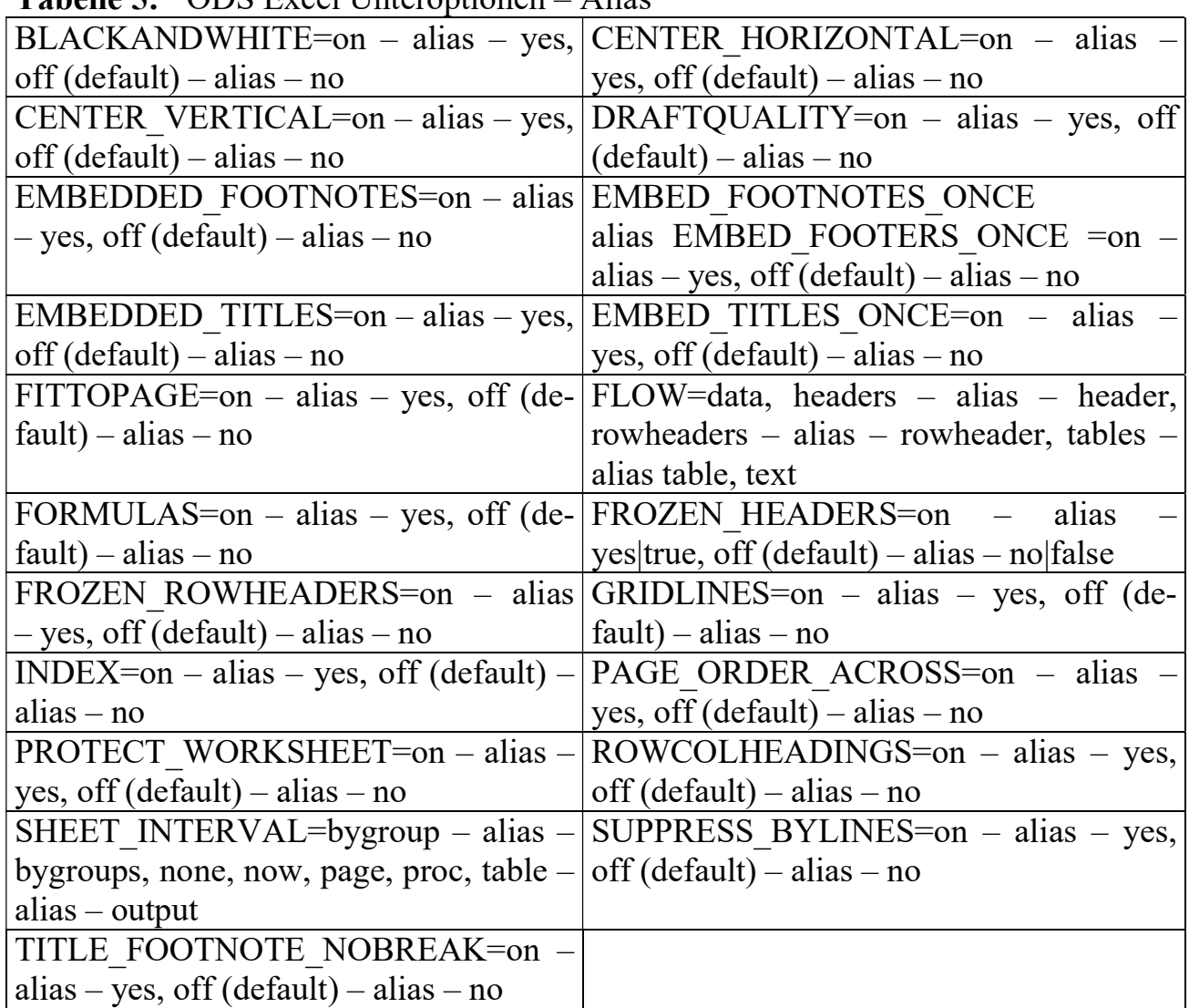

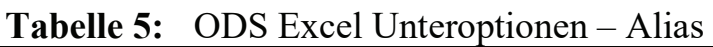

# 4 Die ID Option

```
ods excel file=" example06 kein style.xlsx";
options orientation=landscape; 
ods excel (id=pearl) 
     style=pearl 
    file="example06 id peral style.xlsx";
options orientation=portrait; 
ods rtf (id=minimal) 
     style=minimal 
    file="example06 id minimal style.rtf";
     options orientation=landscape; 
ods pdf (id=sasweb) 
     style=sasweb 
     file="example06_id_sasweb_style.pdf" notoc;
```

```
 proc print data=sashelp.cars(where=(upcase(make)='AUDI')) noobs; 
          by type; 
    run; 
ods excel close; 
ods excel (id=pearl) close; 
ods rtf (id=minimal) close; 
ods pdf (id=sasweb) close;
```
Die ID (Identifier) Option erlaubt das Öffnen mehrerer ODS Kanäle. Des Weiteren können mit Hilfe der ID Option, unterschiedliche Optionen und Unteroptionen, den verschiedenen ODS Ausgaben zugewiesen werden.

| ODS EXCEL | A1    |              |                                      | $\blacksquare$             | $\propto$<br>$\mathcal{A}$                                                                  | fx  | Type=Sedan                            |                |                                      |                      |                  |             |              |                                      |                       |              |                                           |            |                     |               |                 |
|-----------|-------|--------------|--------------------------------------|----------------------------|---------------------------------------------------------------------------------------------|-----|---------------------------------------|----------------|--------------------------------------|----------------------|------------------|-------------|--------------|--------------------------------------|-----------------------|--------------|-------------------------------------------|------------|---------------------|---------------|-----------------|
| Ausgabe 7 |       |              |                                      |                            |                                                                                             |     |                                       |                | ۰                                    |                      |                  | Type=Sedang |              |                                      |                       |              |                                           |            | Mittwocl            |               |                 |
|           |       | $\mathbf{A}$ |                                      |                            | B                                                                                           |     | c                                     |                |                                      |                      |                  |             | Makez Modelz |                                      |                       |              |                                           |            | Origina DriveTrains | <b>MSRP</b>   | Invo            |
|           |       |              |                                      |                            |                                                                                             |     |                                       |                |                                      |                      |                  |             |              | Audiz A4-1.8T-4drx                   |                       |              |                                           |            | Europez Frontz      |               | \$25,9408 \$23, |
|           |       | <b>Make</b>  | Model                                |                            |                                                                                             |     | Origin                                | <b>Drive</b>   |                                      |                      |                  |             |              | Audix A41.8T convertible 2drx        |                       |              |                                           |            | Europez Frontz      |               | \$35,940 \$32,  |
|           |       | Audi         | A4 1.8T 4dr                          |                            |                                                                                             |     | Europe                                | Front          |                                      |                      |                  |             |              | Audis A4-3.0-4drs                    |                       |              |                                           |            | Europes Frontx      |               | \$31,8408 \$28, |
|           | 5     | Audi<br>Audi | A41,8T convertible 2dr<br>A4 3.0 4dr |                            |                                                                                             |     | Europe<br>Europe                      | Front<br>Front |                                      |                      |                  |             |              | Audik A4 - 3.0 Quattro - 4dr manualk |                       |              |                                           |            | Europe# Allx        |               | \$33,430 \$30,  |
|           | tei   |              |                                      |                            | example06_id_sasweb_style.pdf - Adobe Acrobat Reader DC<br>Bearbeiten Anzeige Fenster Hilfe |     |                                       |                |                                      |                      |                  |             |              |                                      |                       |              |                                           |            |                     | $\times$<br>Π | \$31,<br>\$33,  |
|           | itart |              | Werkzeuge                            |                            |                                                                                             |     | example06_id_sasw x                   |                |                                      |                      |                  |             |              |                                      |                       |              |                                           |            | $\left( 7\right)$   | Anmelden      | \$35,<br>\$38,  |
|           | Ð     | $\bigoplus$  | e                                    | ⊠                          | Q                                                                                           | (1) | $\left( 1\right)$                     |                |                                      |                      | $f_{\text{III}}$ | Θ           | $\Theta$     | 56,8%<br>$\overline{\phantom{a}}$    | 局                     |              | 岡<br>H                                    |            | T                   | 888           | \$40,<br>\$38,  |
|           |       |              |                                      |                            |                                                                                             |     |                                       |                |                                      | <b>Type=Sedan</b>    |                  |             |              |                                      |                       |              | Mittwoch, 14, Februar 2018 12:38:20       |            |                     |               | 544,<br>\$64,   |
|           |       |              |                                      | Make   Model               |                                                                                             |     | Origin   DriveTra                     |                | <b>MSRP</b> Invoice                  | <b>EngineSize Cv</b> |                  |             |              | <b>IPG City</b>                      |                       |              | <b>MPG Highway Weight Wheelbass Lengt</b> |            |                     |               | \$43,           |
|           |       |              |                                      | Audi   A4 1.8T 4dr<br>Audi | A41.87 convertible 2dr                                                                      |     | Europe Front<br>Europe Front          |                | 525,940 523,508<br>\$35,940 \$32,506 |                      | 1.8<br>1.8       |             | 170<br>170   | 22<br>23                             | 31<br>30              | 3252<br>3638 | 104<br>105                                | 179<br>180 |                     |               | ngthi           |
|           |       |              |                                      | Audi                       | A4 3.0 4dr                                                                                  |     | Europe Front                          |                | 531,840 528,846                      |                      | 3.0              |             | 220          | 20                                   | 28                    | 3462         | 104                                       | 179        |                     |               | 围               |
|           |       |              |                                      | Audi                       | A4 3.0 Quattro 4dr manual                                                                   |     | Europe All                            |                | 533.430 530.366                      |                      | 3.0              |             | 220          | 17                                   | 26                    | 3583         | 104                                       | 179        |                     |               |                 |
|           |       |              |                                      | Audi                       | A4 3.8 Quattro 4dr auto                                                                     |     | Europe At                             |                | \$34,480 \$31,386                    |                      | 3.0              | 6           | 220          | 18                                   | 25                    | 3627         | 104                                       | 179        |                     |               |                 |
|           |       |              |                                      | Audi<br>Audi               | A6 3.0 4df<br>A6 3.0 Quattro 4dr                                                            |     | Europe Front<br>Europe <sup>All</sup> |                | \$36,640 \$33.129<br>539.640 535.992 |                      | 3.0<br>3.0       |             | 220<br>220   | 20<br>ts:                            | 27<br>25 <sub>1</sub> | 3561<br>3880 | 109<br>109                                | 192<br>192 |                     |               |                 |
|           |       |              |                                      |                            |                                                                                             |     |                                       |                |                                      |                      |                  |             |              |                                      |                       |              |                                           |            |                     |               |                 |

Abbildung 9: ODS Excel Output 7

# 5 Ausgabe formatieren

## 5.1 Template und Optionen

#### Programm 1 – Grid Ausgabe

SAS Benutzer, welche kein SAS Access Interface to PC Files lizensiert haben, können auch klassische Excel Arbeitsmappen erstellen (Grid Ausgabe)

|                | A              | в          | C   | D             | Е      |  |
|----------------|----------------|------------|-----|---------------|--------|--|
| 1              | <b>Name</b>    | <b>Sex</b> | Age | <b>Height</b> | Weight |  |
| 2              | Alfred         | M          | 14  | 69,0          | 112,5  |  |
| 3              | Alice          | F          | 13  | 56,5          | 84,0   |  |
| 4              | <b>Barbara</b> | F          | 13  | 65,3          | 98,0   |  |
| 5              | Carol          | F          | 14  | 62,8          | 102,5  |  |
| 6              | Henry          | M          | 14  | 63,5          | 102,5  |  |
| 7              | James          | M          | 12  | 57,3          | 83,0   |  |
| 8              | Jane           | F          | 12  | 59,8          | 84,5   |  |
| $\overline{9}$ | Janet          | F.         | 15  | 62,5          | 112,5  |  |
| 10             | <b>Jeffrey</b> | M          | 13  | 62,5          | 84,0   |  |
| 11             | John           | М          | 12  | 59,0          | 99,5   |  |
| 12             | Joyce          | F          | 11  | 51,3          | 50,5   |  |
| 13             | Judy           | F          | 14  | 64,3          | 90,0   |  |
| 14             | Louise         | F          | 12  | 56,3          | 77,0   |  |
| 15             | Mary           | F.         | 15  | 66,5          | 112,0  |  |
| 16             | Philip         | M          | 16  | 72,0          | 150,0  |  |
| 17             | Robert         | M          | 12  | 64,8          | 128,0  |  |
| 18             | Ronald         | M          | 15  | 67,0          | 133,0  |  |
| 19             | Thomas         | М          | 11  | 57,5          | 85,0   |  |
| 20             | William        | М          | 15  | 66,5          | 112,0  |  |
| 21             |                |            |     |               |        |  |

Abbildung 10: ODS Excel Output 8

```
proc template; 
      define style styles.grid; 
         parent=styles.excel; 
        class header / background= undef
         color=black; 
        class body / background= undef ;
      end; 
run;
```
Mit der Prozedur TEMPLATE erstellen wir einen neuen Style mit dem Namen grid, als Vorlage dient der Style Excel. Der Hintergrund (background) wird beim header und body auf undef gesetzt.

```
ods excel file="example07.xlsx" 
     options(sheet_name='Datensatz class') 
     style=styles.grid; 
     proc print data=sashelp.class noobs; 
     run;
```
ods excel close;

Die ODS EXCEL Ausgabe muss anschließend auf den neuen Style referenziert werden.

#### Programm 2 – Langer Text

Für die Ausgabe von langen Texten in Excel Arbeitsmappen, bringt ODS Excel einige Optionen mit, welche noch nicht optimal funktionieren.

Im Beispiel werden folgende Optionen verwendet:

- absolute row height
- absolute\_column\_width
- flow

```
data work.cars; 
      set sashelp.cars; 
      length longtxt $250.; 
      longtxt='AaaaaaaaaaaaaaaaaaaaaaaaaaaBbbbbbbbbbbbbbbbbbbbbb 
      CccccccccccccccccccccccccDddddddddddddddddddddddEeeeeeeeeeeeee 
     eeeeeee';
run; 
ods excel file="example08.xlsx" 
     options(absolute_row_height='25' 
       absolute column width='10, 10, 100'
       flow='C2:C20') style=sasweb; 
proc print data=work.cars(obs=20) noobs; 
      var make model longtxt; 
run; 
ods excel close;
```
Die Option FLOW wurde auf der Variablen longtxt angewendet, das Ergebnis ist nicht optimal, beim Verkleinern der Spalte C wird der Text nicht richtig umgebrochen.

|                 | $\overline{A}$ | B                                                        | $\mathbf C$                                                                                                    |
|-----------------|----------------|----------------------------------------------------------|----------------------------------------------------------------------------------------------------|
| 1               | <b>Make</b>    | <b>Model</b>                                             | longtxt                                                                                                    |
| $\overline{2}$  | Acura          | <b>MDX</b>                                               |                                                                                                    |
| 3               | Acura          |                                                          |                                                                                                    |
| 4               | Acura          | <b>TSX 4dr</b>                                           |                                                                                                    |
| 5               | Acura          | TL <sub>4dr</sub>                                        |                                                                                                    |
| 6               | Acura          | 3.5 RL 4dr                                               |                                                                                                    |
| 7               | Acura          | 4dr<br>2dr                                               |                                                                                                    |
| 8               | Acura          | manual S                                                 |                                                                                                    |
| 9               | Audi           | A4 1.8T 4dr                                              |                                                                                                    |
| 10 <sub>1</sub> | Audi           | convertible.<br>2dr                                      |                                                                                                    |
| 11              | Audi           | A4 3.0 4dr<br>all the control of the control of the con- | A series who was a series who was a series who was the file of the behalf of the behalf of the behalf of the behalf of the behalf of the behalf of the behalf of the behalf of the behalf of the behalf of the behalf of the b |

Abbildung 11: ODS Excel Output 9

Eine Empfehlung hier, ist die Verwendung von Style Elementen aus dem tagsets.excelxp, zusammen mit der ODS Excel flow Option. Hier ein Beispiel mit der REPORT Prozedur:

```
ods excel file="example08.xlsx" 
     options(flow='E2:E20') 
     style=sasweb; 
proc report data=work.cars(obs=20) nowd missing 
      style(column)=[vjust=bottom just=left] 
      style(header)=[vjust=middle]; 
      columns make model type origin longtxt; 
        define make / style(column)=[width=50pt] 'Make'; 
       define model / style(column)=[width=70pt] 'Model';
        define type / style(column)=[width=50pt] 'Type'; 
        define origin / style(column)=[width=50pt] 'Origin'; 
       define longtxt / style(column)=[width=120pt] 'Long Text'; 
run;
```

```
ods excel close;
```
Nicht Optimal aber besser. Des Weiteren konnte die Ausgabe durch REPORT Optionen verbessert werden.

| ×              | $\overline{A}$ | B                     | $\overline{C}$ | D      | E                                                                                                    | F |
|----------------|----------------|-----------------------|----------------|--------|----------------------------------------------------------------------------------------------------|---|
| 1              | <b>Make</b>    | <b>Model</b>          | <b>Type</b>    | Origin | <b>Long Text</b>                                                                                                    |   |
| $\overline{2}$ | Acura          | <b>MDX</b>            | <b>SUV</b>     | Asia   | AaaaaaaaaaaaaaaaaaaaaaaaaaaBb<br>bbbbbbbbbbbbbbbbbbbbcccccccccc<br>cccccccccccccDddddddddddddddddd<br>ddddddFeeeeeeeeeeeeeeeeeeee    |   |
|                |                |                       |                |        | AaaaaaaaaaaaaaaaaaaaaaaaaaaBb<br>bbbbbbbbbbbbbbbbbbbbbccccccccccc<br>cccccccccccccDddddddddddddddddd                                 |   |
| 3              | Acura          | <b>RSX Type S 2dr</b> | Sedan          | Asia   | ddddddEeeeeeeeeeeeeeeeeeeee<br>AaaaaaaaaaaaaaaaaaaaaaaaaaaBb<br>bbbbbbbbbbbbbbbbbbbbcccccccccc<br>cccccccccccccDdddddddddddddddd     |   |
| 4              | Acura          | <b>TSX 4dr</b>        | Sedan          | Asia   | ddddddFeeeeeeeeeeeeeeeeeeee<br>AaaaaaaaaaaaaaaaaaaaaaaaaaaaBb<br>bbbbbbbbbbbbbbbbbbbbcccccccccc<br>ccccccccccccccDdddddddddddddddd   |   |
| 5              | Acura          | TL <sub>4dr</sub>     | Sedan          | Asia   | ddddddEeeeeeeeeeeeeeeeeeeee<br>AaaaaaaaaaaaaaaaaaaaaaaaaaaaBb<br>bbbbbbbbbbbbbbbbbbbbbccccccccccc<br>cccccccccccccDddddddddddddddddd |   |
| $\overline{6}$ | Acura          | 3.5 RL 4dr            | Sedan          | Asia   | ddddddFeeeeeeeeeeeeeeeeeeee<br>AaaaaaaaaaaaaaaaaaaaaaaaaaaaBb                                                                        |   |

Abbildung 12: ODS Excel Output 10

## 5.2 CSS

ODS Excel erlaubt die Verwendung von Cascading Style Sheets (CSS), diese werden mit der Option cssstyle eingebunden und ersetzen den ODS Style.

```
filename css "css style.css";
data _null_; 
       file css noprint linesize=132; 
     put ".body {background-color: lightblue; } "/<br>".header{background-color: vellow; " /
           ".header{background-color: yellow;
                "font-family: Arial, Helvetica, sans-serif;"/
```

```
Schnittstellen
```

```
 "font-weight: bold;} " / 
          ".rowheader {background-color: darkblue;"/ 
               "color: white;} " / 
          ".data {background-color: lightred;" / 
               "font-family: Arial, Helvetica, sans-serif; }"; 
run; 
ods excel file="example11.xlsx" 
options(sheet_name="CSS - Format") 
cssstyle="css_style.css"; 
proc print data=sashelp.class noobs; 
run; 
ods excel close;
```
#### Excel Ausgabe mit CSS Style

| з              | À           | в          | C.               | D             | E      |  |
|----------------|-------------|------------|------------------|---------------|--------|--|
| $\mathbf{1}$   | <b>Name</b> | <b>Sex</b> | Age              | <b>Height</b> | Weight |  |
| $\overline{c}$ | Alfred      | м          | 14               | 69.0          | 112,5  |  |
| 3              | Alice       | F          | 13               | 56,5          | 84.0   |  |
| $\frac{1}{2}$  | Barbara     | F          | 13               | 65,3          | 98.0   |  |
| 5              | Carol       | F          | 14               | 62,8          | 102.5  |  |
| 6              | Henry       | M          | 14               | 63.5          | 102.5  |  |
| 7              | James       | M          | 12               | 57.3          | 83,0   |  |
| 8              | Jane        | F          | 12               | 59.8          | 84,5   |  |
| 9              | Janet       | F          | 15               | 62.5          | 112,5  |  |
| 10             | Jeffrey     | M          | 13               | 62.5          | 84.0   |  |
| 11             | John        | M          | 12               | 59,0          | 99,5   |  |
|                | 12 Joyce    | F          | 11               | 51,3          | 50.5   |  |
|                | $13$ Judy   | F          | 14               | 64.3          | 90,0   |  |
| 14             | Louise      | F          | 12               | 56,3          | 77,0   |  |
| 15             | Mary        | F          | 15               | 66.5          | 112.0  |  |
| 16             | Philip      | Μ          | 16               | 72,0          | 150.0  |  |
| 17             | Robert      | М          | 12               | 64.8          | 128,0  |  |
| 18             | Ronald      | M          | 15 <sub>15</sub> | 67,0          | 133.0  |  |
| 19             | Thomas      | М          | 11               | 57.5          | 85,0   |  |
| 20             | William     | м          | 15               | 66,5          | 112.0  |  |
| 21             |             |            |                  |               |        |  |

Abbildung 13: ODS Excel Output 11

### 6 Formeln

A1 Notation = Spalten Name und Zeilennummer

ODS Excel ermöglicht es ebenfalls Excel Formeln in einem Arbeitsblatt auszugeben. Der folgende Beispiel Code zeigt wie Sie A1 Notation und R1C1 (Relative) Notation Formeln mit der REPORT Prozedur ausgegeben werden können.

|  |  | $30 = B2 + C2 + D2$ |  |
|--|--|---------------------|--|
|  |  | $10 = D2 - C2 + B2$ |  |
|  |  |                     |  |

Abbildung 14: A1 Notation

| R1C1 Notation auch Rela- |  |  |                                       |  |
|--------------------------|--|--|---------------------------------------|--|
| tive Notation            |  |  |                                       |  |
|                          |  |  |                                       |  |
|                          |  |  |                                       |  |
|                          |  |  | 30 = R[-2]C[-2] + R[-2]C[-1] + R[-2]C |  |
|                          |  |  | 10 = R[-3]C-R[-3]C[-1] + R[-3]C[-2]   |  |
|                          |  |  |                                       |  |

Abbildung 15: R1C1 Notation

```
options missing=0; 
ods excel file="example09.xlsx" 
     style=styles.grid; 
    proc report data=sashelp.prdsale spanrows; 
       col Region Product Prodtype Actual Predict Difference; 
       define region / group style(column)={vjust=middle 
          tagattr="rotate:90" just=center}; 
       define product / group; 
       define prodtype/ group; 
       define difference / computed 
          style(column)={tagattr="format:[color15]$#,### formula:RC[- 
         1]-RC[-2]"};
       compute after; 
          region="Total"; 
       endcomp; 
       compute predict; 
         if upcase(_break_)='_RBREAK_' then do; 
           call define( col , "style", "style={
              tagattr=""formula:=sum($E$2:$E11)""}");
            call define('actual.sum',"style","style={ 
               tagattr=""formula:=sum($D$2:$D11)""}"); 
           call define('region',"style","style={
               color=red tagattr=""rotate:0""}"); 
         end; 
       endcomp; 
       rbreak after / summarize; 
    run; 
ods excel close; 
Excel Ausgabe mit
```
Formeln. A1 Notation Formel in unserem Beispiel Summe (\$D\$2:\$D11) und (\$E\$2:\$E11) R1C1 Notation auch Relative Notation in unserem Beispiel  $(=E2-D2)$ ,  $(=E3-$ D3) ….

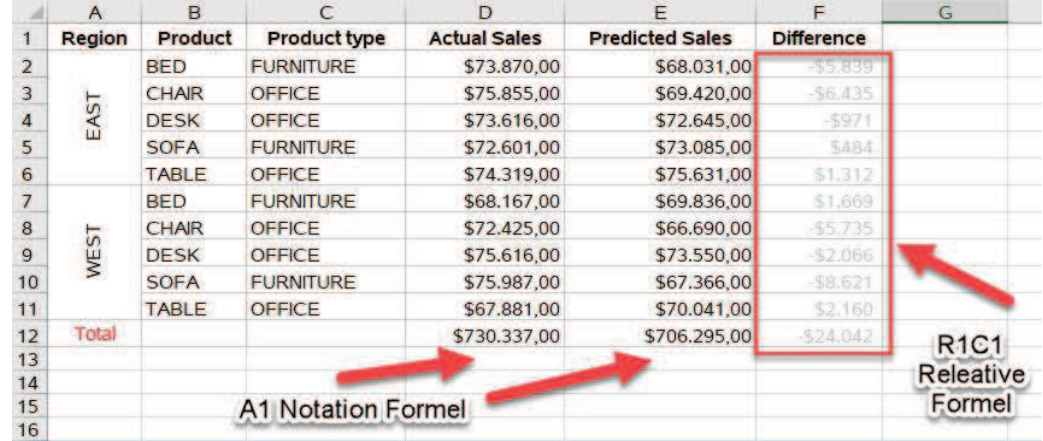

Abbildung 16: ODS Excel Output 12

### Literatur

- [1] Parker, Chevell 2016, A Ringside Seat: The ODS Excel® Destination versus the ODS ExcelXP Tagset. https://support.sas.com/resources/papers/proceedings16/SAS5642-2016.pdf
- [2] William E Benjamin Jr. 2017, SAS® ODS Excel® Destination: Using the ID Option to Write Different Excel Workbooks at the same time. http://analytics.ncsu.edu/sesug/2017/SESUG2017\_Paper-220\_Final\_PDF.pdf
- [3] William E Benjamin Jr. 2017, Working with the SAS® ODS Excel® Destination to Send Graphs, and Use Cascading Style Sheets When Writing to Excel Workbooks.

https://www.mwsug.org/proceedings/2016/HW/MWSUG-2016-HW04.pdf

[4] Kirk Paul Lafler 2017, Hands-on Introduction to the SAS® ODS Excel® Destination.

https://www.mwsug.org/proceedings/2017/HW/MWSUG-2017-HW01.pdf

- [5] Cynthia L. Zender 2009, CSSSTYLE: Stylish Output with ODS and SAS® 9.2. https://support.sas.com/resources/papers/proceedings09/014-2009.pdf
- [6] Working with the SAS® ODS Document Object Model. http://documentation.sas.com/?docsetId=odsadvug&docsetTarget=n0pg2pc6qv5vz hn160f8j7ap4uv1.htm&docsetVersion=9.4&locale=de